## **How to register for classes online**

Step 1: go to the ASH Homepage<https://www.ash-berlin.eu/>and find "Vorlesungsverzeichnis" on the left.

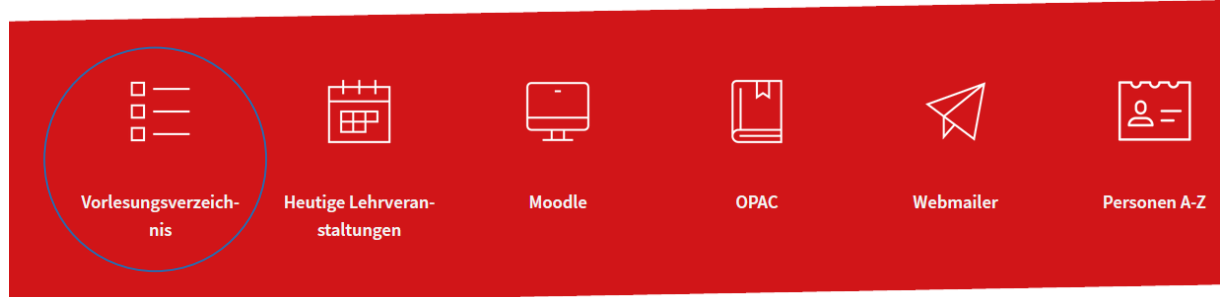

Step 2: log on by entering your student ID number as it appears on your student ID card) next to "Benutzername" and then your password next to "Passwort"  $\rightarrow$  the password consists of the first three letters of your town of birth (e.g. Berlin = ber or München = mun) directly followed by your date of birth in six digits (e.g. 20 September 1992 = 200992) Enter with "Anmelden".

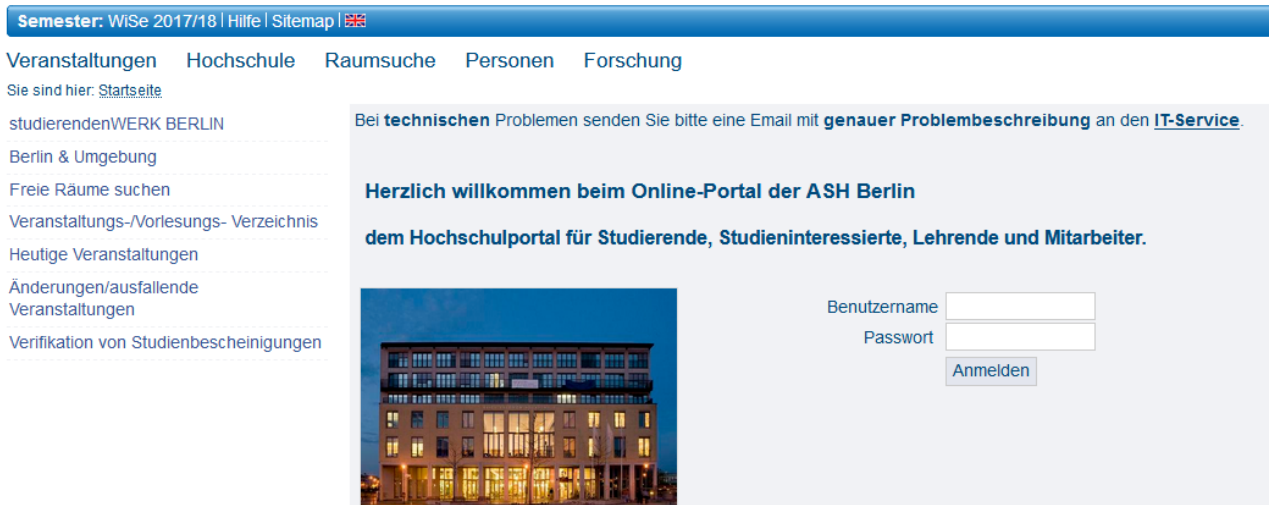

Step 3: If you want to look at courses from a previous or an upcoming semester, click on **Semester** to switch to the desired semester

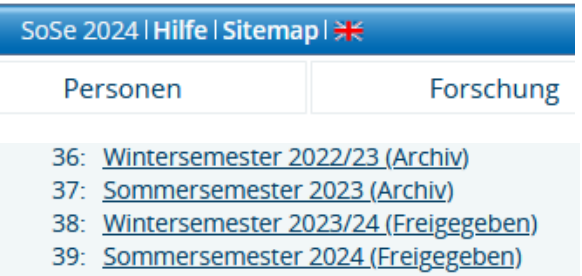

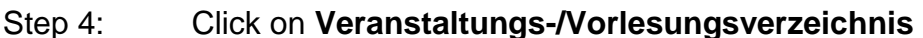

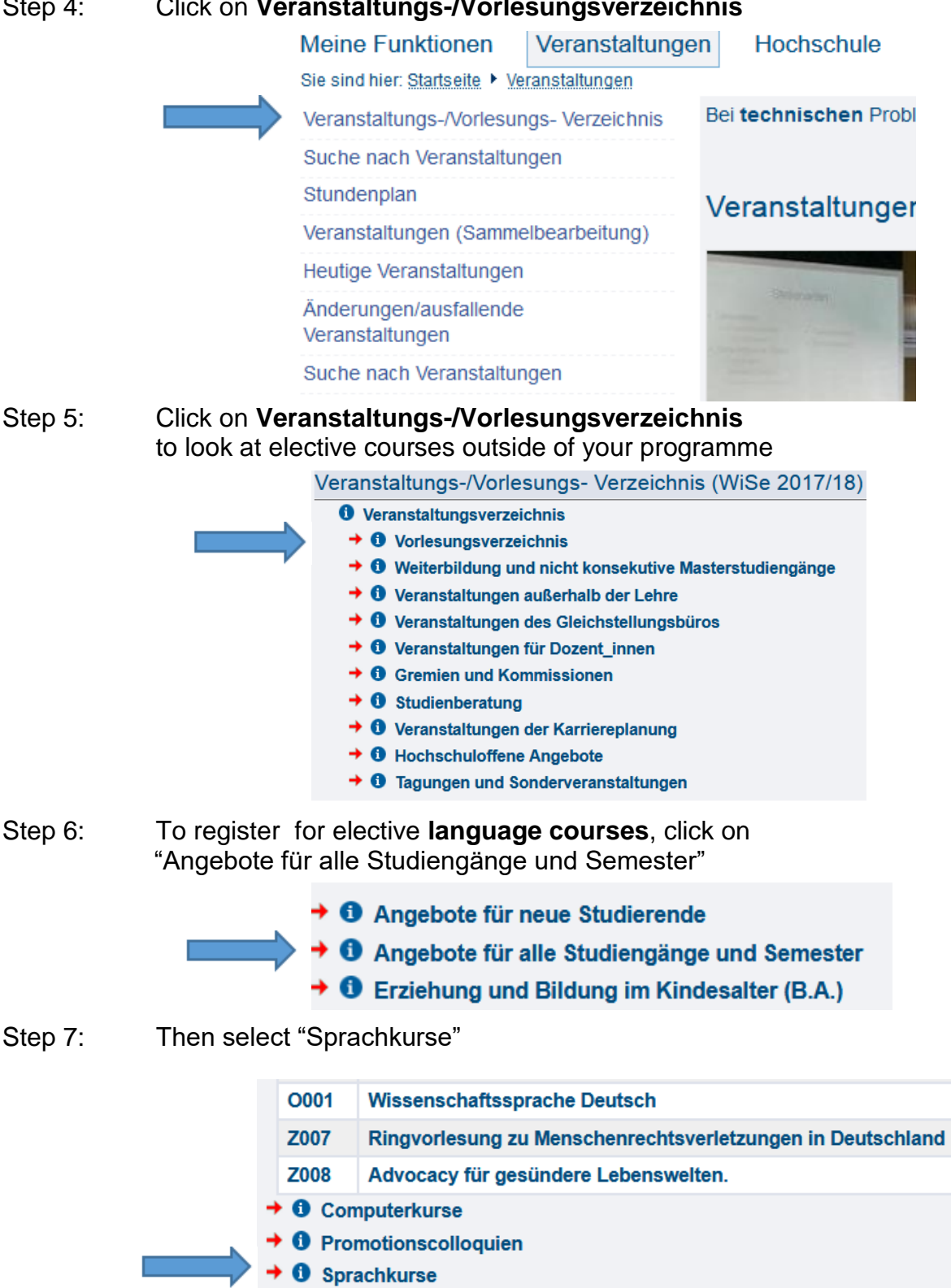

Step 8: Here you will see all of the language classes offered. Select a course you are interested in registering for, e.g. "Arabisch"

## $\textcircled{\textsc{i}}$  Veranstaltungsverzeichnis

- $\rightarrow$  **(i)** Vorlesungsverzeichnis
	- $\rightarrow \text{ }\mathbb{O}$  Angebote für alle Studiengänge und Semester
		- $\rightarrow\;$   $\circledcirc$  Sprachkurse

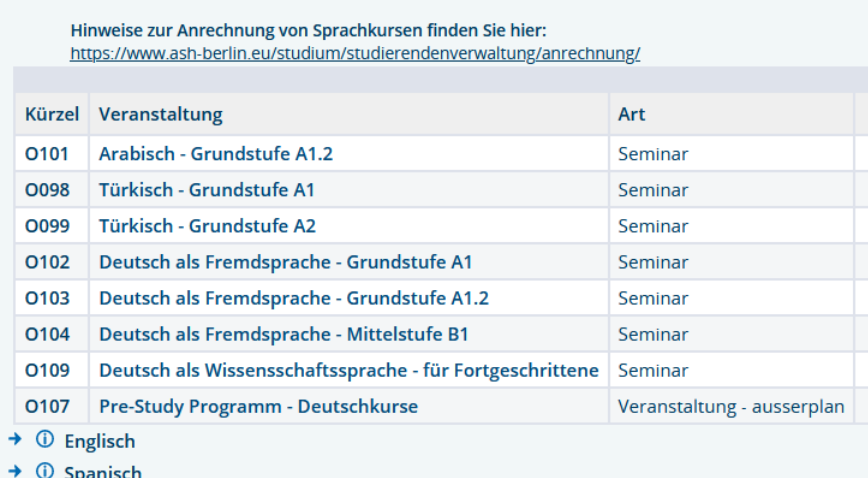

Step 9: Please register "Anmelden" here.

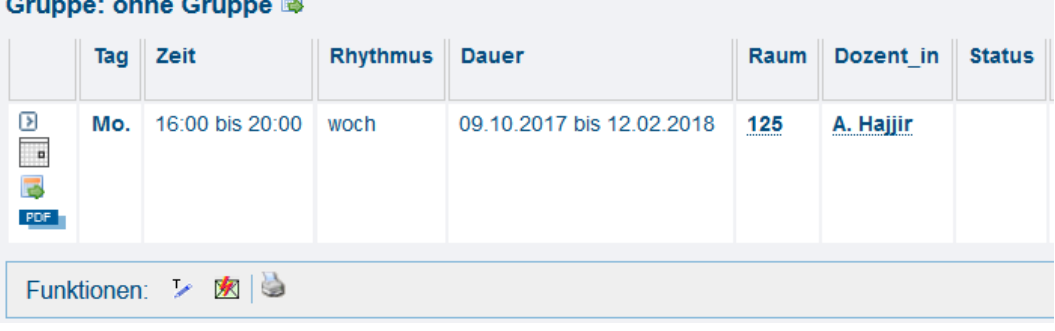